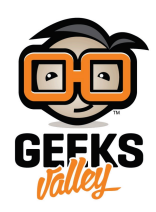

# تحكم في طابعة 3D عن بُعد باستخدام راسبيري باي و [octopi](https://geeksvalley.com/en/tutorial/octopi-rspi-3d-printer/)

يمكن أن تكون تجربة الطباعة ثلاثية الأبعاد أسهل إذ كان بالإمكان التحكم في الطابعة ومراقبة عملية الطباعة على متصفح الويب وطباعة الأشياء عن بعد . ولتحقيق ذلك نستطيع الاعتماد لوحة الراسبيري (RaspberryPi (باي و اوكتو برنت (OctoPrint(الذي يعد خادم ويب مفتوح المصدر يتيح لك مراقبة جميع جوانب الطابعة ثلاثية الأبعاد، و يمكنك من تحميل مطبوعات جديدة عن بُعد ومراقبة درجة حرارة الطارد وإيقاف تشغيل الطابعة وتشغيلها والتحقق من حالة المطبوعات ومشاهدة مطبوعاتك من خلال بث فيديو مباشر، ومراقبة التقدم في الطباعة، عندما يكون جهاز الحاسوب الخاص بك و الراسبيري باي (RaspberryPi) متصلين على ذات الشبكة المحلية (LAN). في هذا الدرس سنتعلم تهيئة خادم اوكتوبرنت (OctoPrint (عل) RaspberryPi (الراسبيري باي

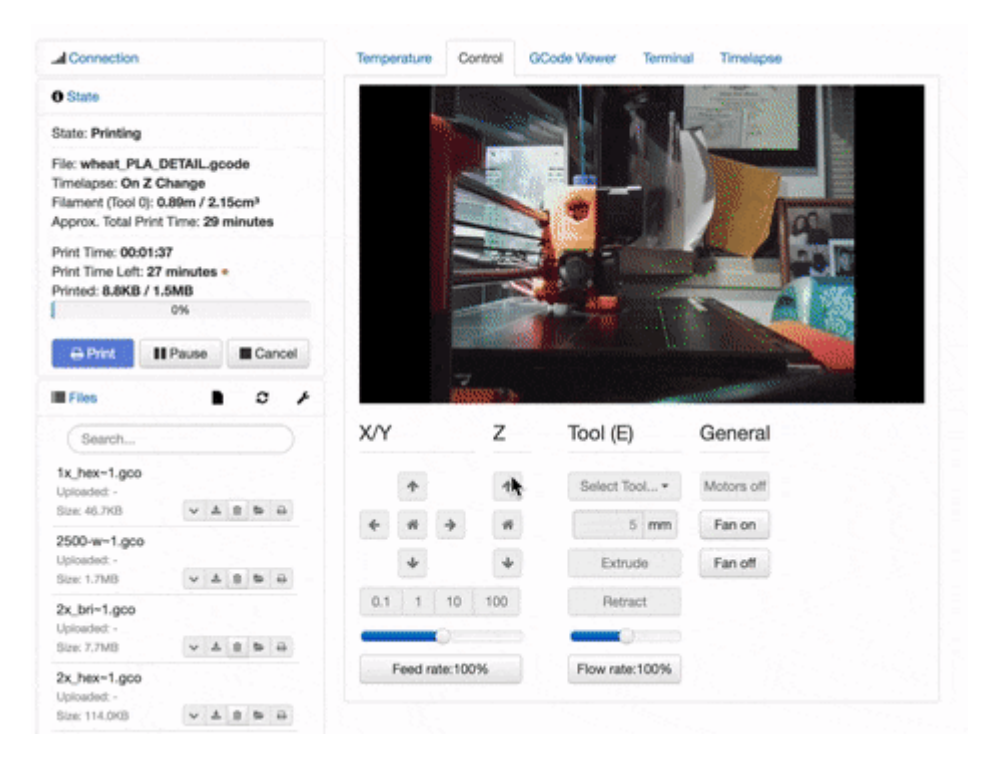

المواد و الأدوات

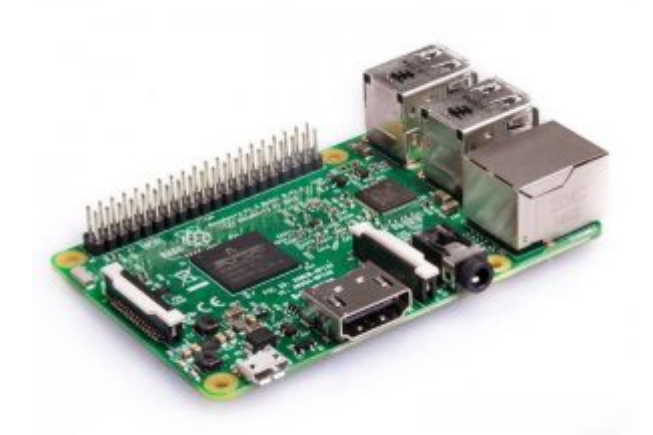

X1 [راسبيري باي](https://geeksvalley.com/product/pi3/) 

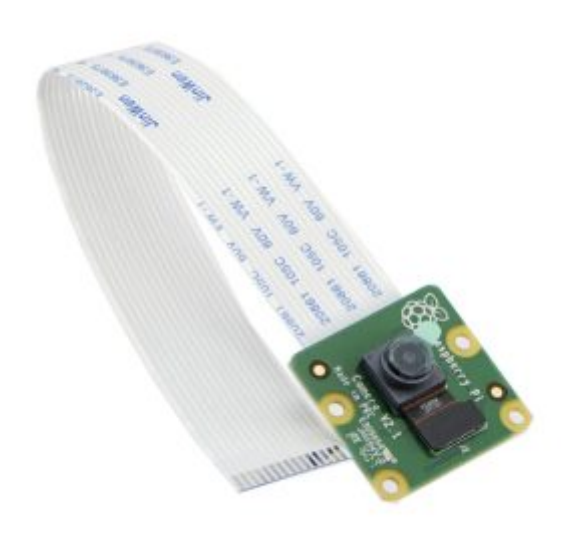

X1 [كاميرا للراسبري باي](https://geeksvalley.com/product/raspberry-pi-camera-module/) [\(module camera pi raspberry](https://geeksvalley.com/product/raspberry-pi-camera-module/) (أو webcam USB

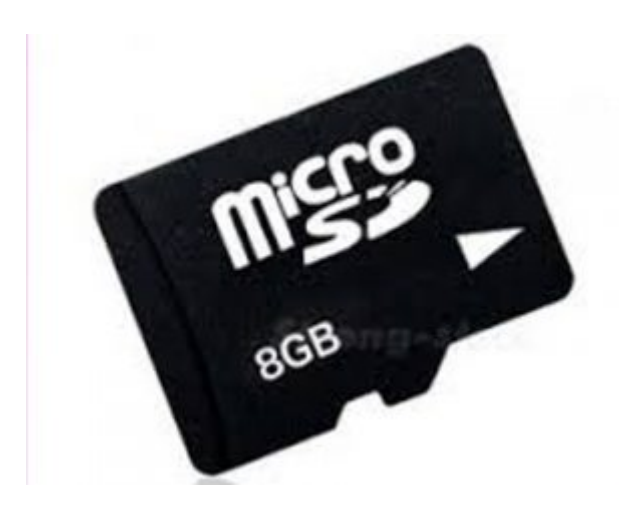

ة ذاكرة صغيرة (8 Micro SD card) 8 قيقا كحد أدنى Micro SD card قيقا

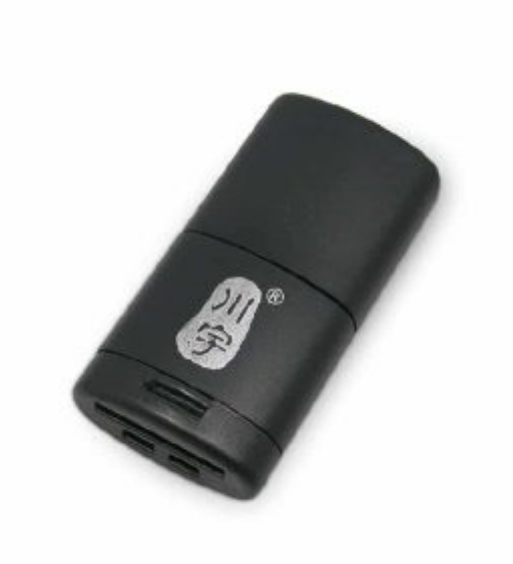

X1 [قارئ بطاقة الذاكرة](https://geeksvalley.com/product/usb-microsd-card-reader/) 

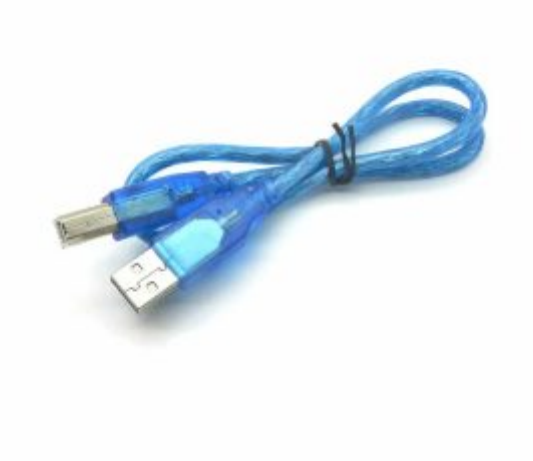

USB) A-B) [سلك يو اس ب](https://geeksvalley.com/product/a-b-usb-cable/)ي  $\pm$  1X

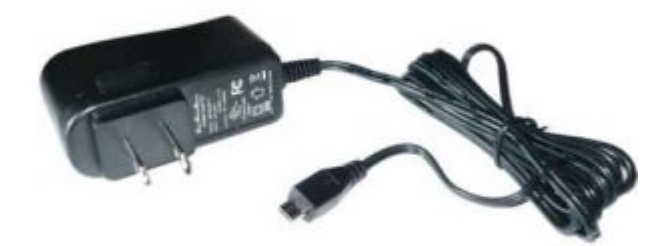

## تثبيت أوكتو باي (OctoPi(:

#### **تهيئة الراسبيري باي (Pi Raspberry(:**

يتضمن الأوكتو باي (Octopi) كل ما يلزم لتشغيل كل من راسبيري باي (Raspberry Pi) وخادم (OctoPrint). وخطوات تثبيت الأوكتو باي (Octopi(تشبه تثبيت أي نظام تشغيل بمجرد تهيئة اللوحة سيعمل النظام بدون أي توين إضاف. بالبداية لا تنس أن تقوم بتهيئة الذاكرة باستخدام برنامج (SD Card Formatter)

أولا: قم بتنزيل الأوكتو باي (Octopi (من خلال [الرابط](https://octoprint.org/download/) ثم قم بفك الضغط عن الملف

ثانيا : استخدم (install Raspberry Pi Imager) لرفع نظام التشغيل على الذاكرة يمكنك معرفة خطوات التحميل بزيارة الرابط

#### **الاتصال بالشبة:**

لتوصيل الراسبيري باي (Raspberry Pi) بالشبكة ستحتاج إلى تحرير ملف نصى على بطاقة الذاكرة، حدد موقع بطاقة SD الخاصة بك في (Finder (MacOS)) أو (Explorer (Windows)) بعد ذلك، افتح ملف octopi-wpa-supplicant.txt أو Notepad Text Sublime. لا تستخدم (Word Microsoft (أو (Wordpad(

قم بإلغاء التعليق على الأسطر أدناه، وأدخل شبكة اسم الشبكة اللاسلكية وكلمة المرور الخاصة بك:

```
## WPA/WPA2 secured
}=network
    ssid="your-wifi-network-name"
    psk="your-wifi-password"
{
```
إلغاء التعليق أو إضافة رمز البلد الخاص بك:

# Uncomment the country your Pi is in to activate Wifi in RaspberryPi 3 B+ and above # For full list see: https://en.wikipedia.org/wiki/ISO 3166-1 alpha-2  $#country = GB # United Kingdom$  $#country=CA#Canada$ # country = DE  $#$  Germany # country =  $FR$  # France # country= US # United States country=SA #add my country Saudi Arabia

ابحث عن رمز بلد 3166-1 ISO المون من رقمين واستخدمه بدلا من الرمز المستخدم .

 قم بتوصيل الراسبيري باي (Pi Raspberry (مع الشاشة ولوحة المفاتيح والفأرة، أو التحم بالراسبيري عن بعد من خلال [الدرس](https://geeksvalley.com/tutorial/raspberrypi-lesson-5) لمعرفة رقم (IP) على الشبكة يمنك الآن الاتصال بـ OctoPrint لعرض واجهة OctoPrint. من جهاز جهاز الحاسوب الخاص بك، تأكد من أنك عل نفس الشبة مع الراسبيري باي (Raspberry Pi) الخاص بك، ثم قم بكتابة رقم (IP) للخادم في شريط العنوان على متصفح الويب الخاص بك. إذا لم تستطع الوصول إل الخادم قم بتوصيل الراسبيري باي (Pi Raspberry (مع الراوتر باستخدام سلك ايثرنت، للتأكد من سبب المشكلة إذا استطعت الوصول إلى الخادم فان المشكلة من في اعدادات الاتصال قم بمراجعتها

### اعدادات الأوكتوبرنت (OctoPrint(:

 $\pmb{\times}$ 

بعد تحميل واجهة (OctoPrint) على متصفحك، سترى معالج إعداد (OctoPrint)

صلاحية التحكم بالدخول (Access Control)

استخدم الصلاحية لتعيين اسم مستخدم وكلمة مرور آمنين للتحكم في الوصول.

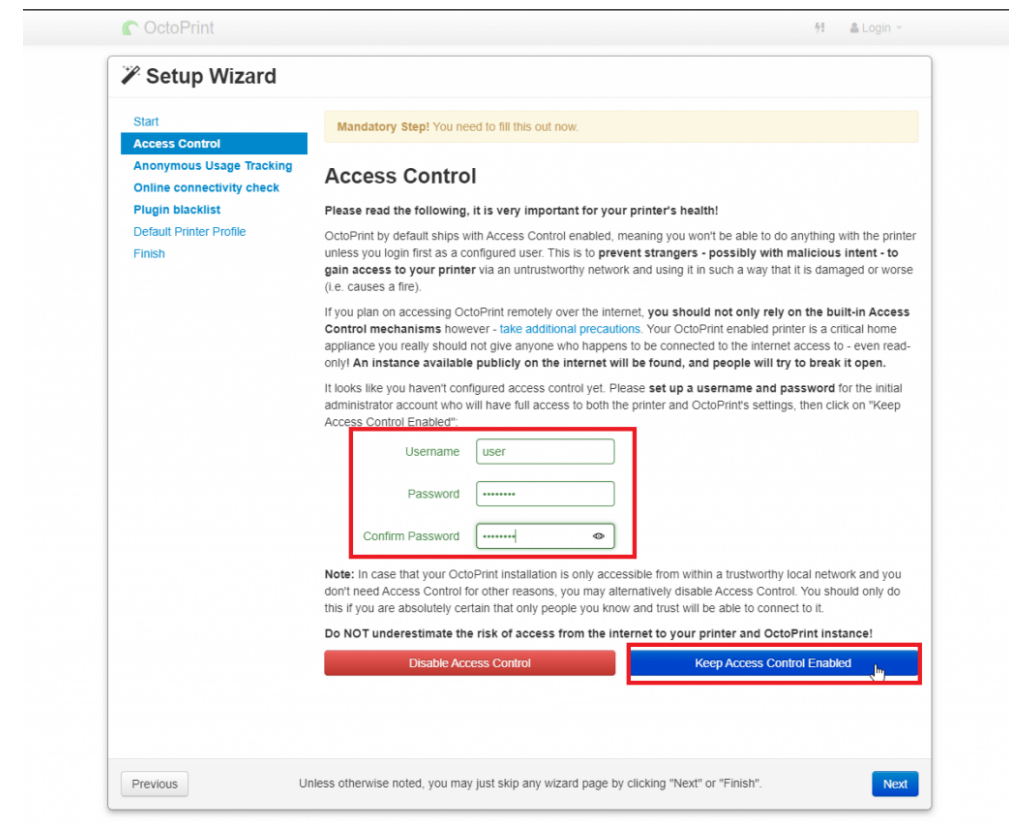

التحقق من الاتصال عبر الإنترنت (Check Connectivity Online(

سيؤدي هذا إلى اختبار اتصال خادم DNS الخاص بـ Google بشكل دوري للتأكد من اتصال Pi الخاص بك عبر الإنترنت، قم بتمكينه، واتركه في الفاصل الزمني الافتراضي لمدة 15 دقيقة.

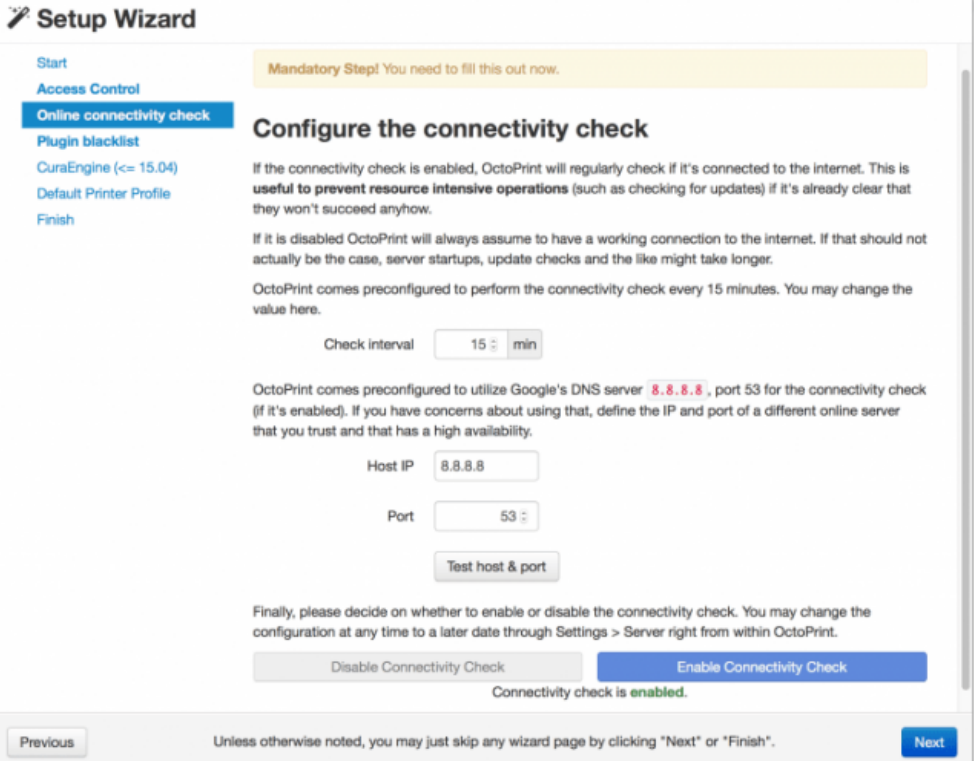

#### القائمة السوداء للمونات الإضافية (Blacklist Plugin(

يمنع هذا الإعداد تثبيت المكونات الإضافية غير الموقعة أو التي يحتمل أن تكون ضارة على Pi الخاص بك. قم بتمكين هذا حتى تتمكن لاحقًا من اكتشاف إضافات OctoPrint الآمنة.

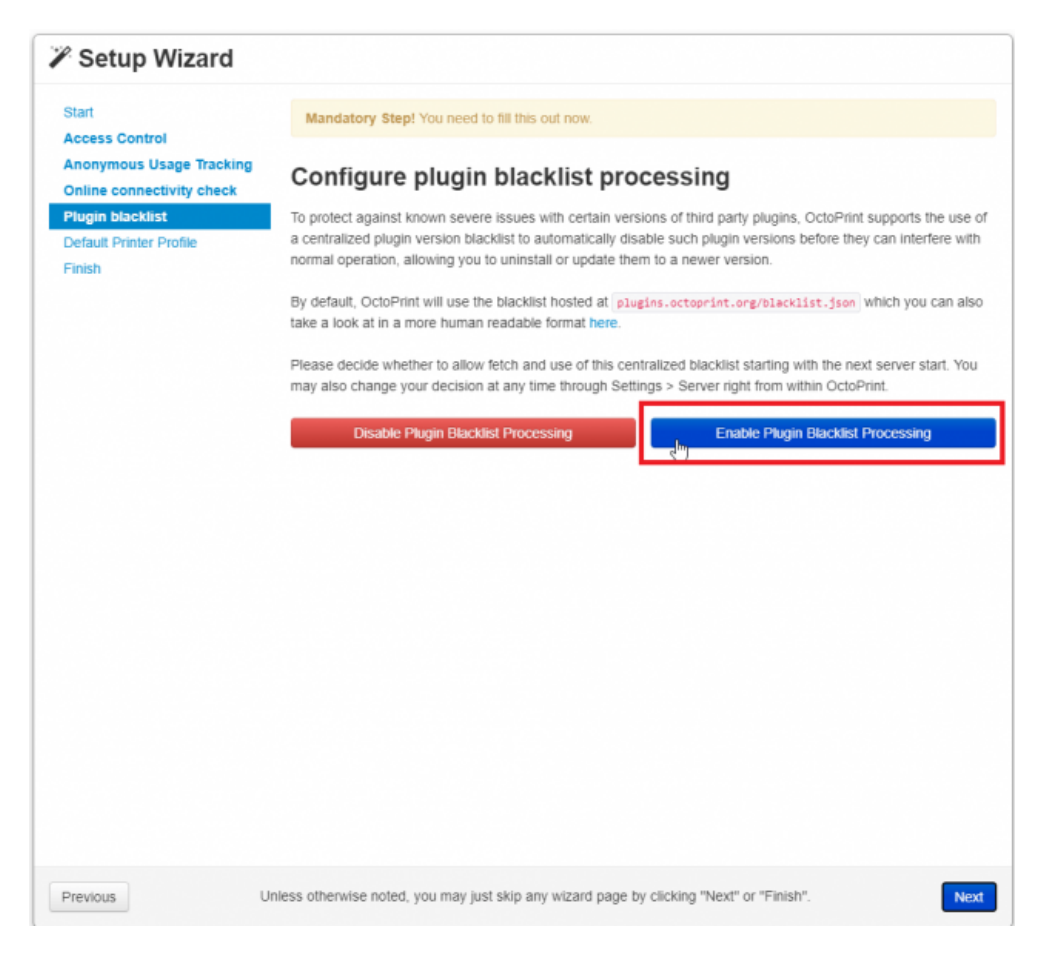

قم بتكوين الطابعة الخاصة بك (Configure your printer for OctoPrint)

إذا لم تكن متأكدًا من مواصفات الطابعة قد تجدها في برنامج التقطيع (مثل Cura) أو بإجراء بحث سريع على Google.

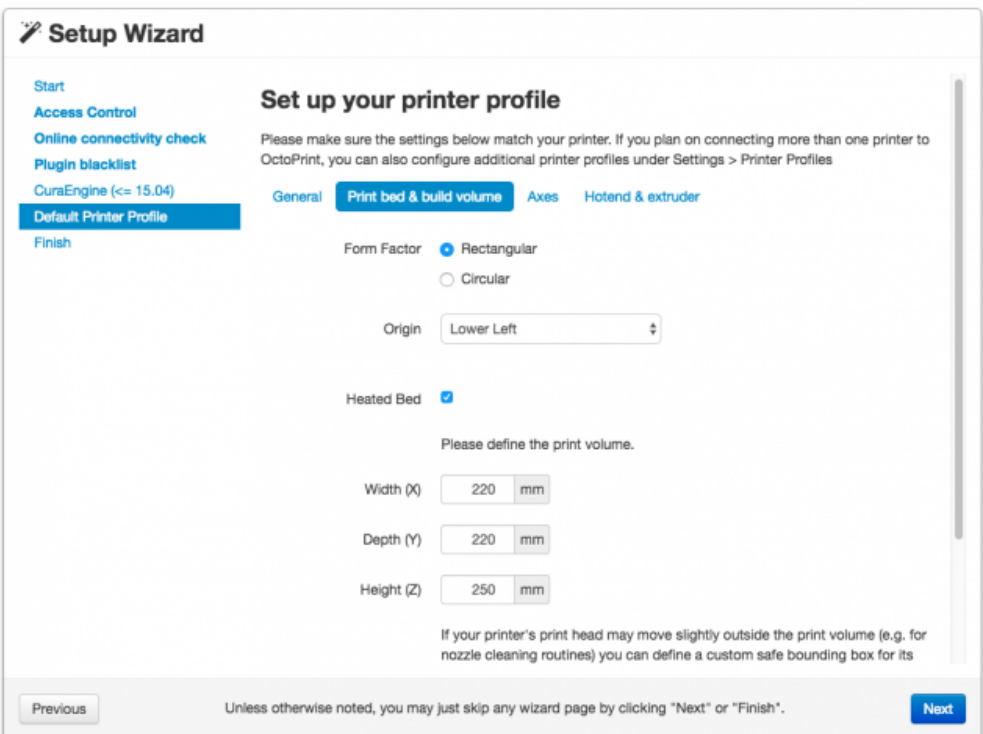